## **テクスチャパターン作成(RIKCAD9以上)**

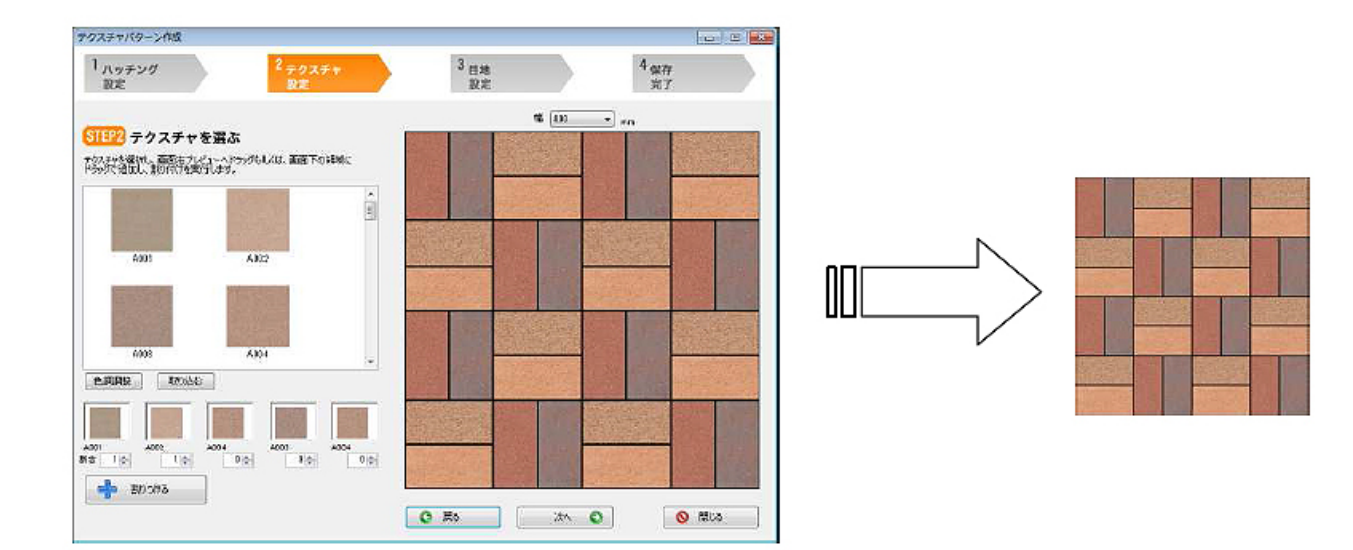

1) For the state of the state of the state experience of the RIKCAD RIKCAD  $\begin{bmatrix} 1 & 1 \\ 0 & 1 \end{bmatrix} \begin{bmatrix} 1 & 1 \\ 0 & 1 \end{bmatrix}$ 2) [テクスチャパターン作成]が起動すれば、はじめにハッチングパターンを選択します。  $\begin{bmatrix} 1 & 1 \end{bmatrix}$ 

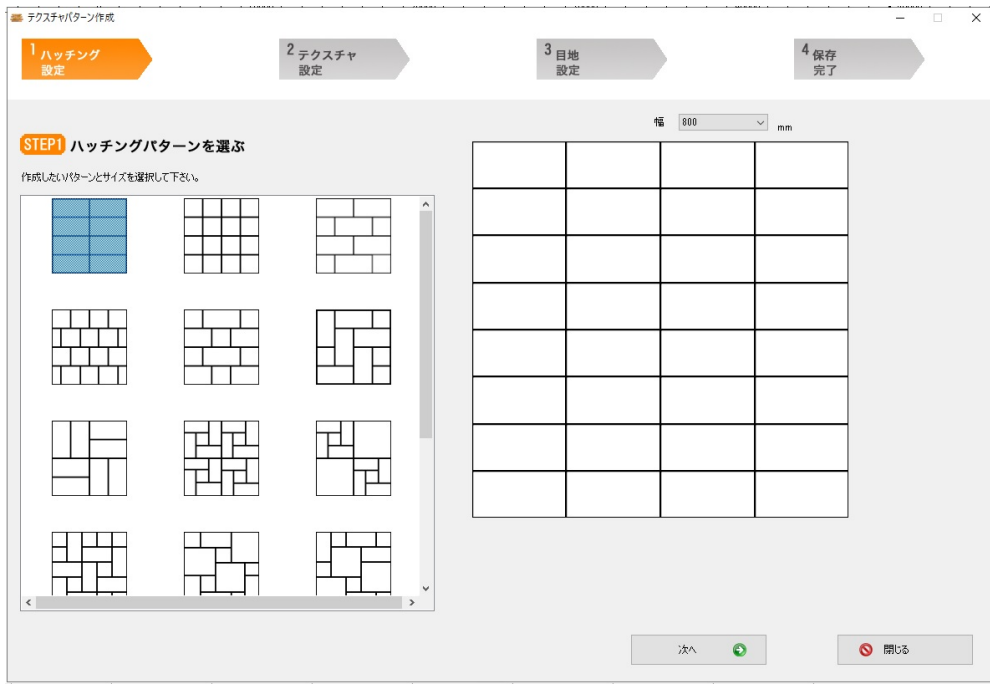

ページ 1 / 10 **(c) 2024 RIK <k\_sumatani@rikcorp.jp> | 2024-05-20 23:27:00** [URL: http://faq.rik-service.net/index.php?action=artikel&cat=63&id=928&artlang=ja](http://faq.rik-service.net/index.php?action=artikel&cat=63&id=928&artlang=ja)

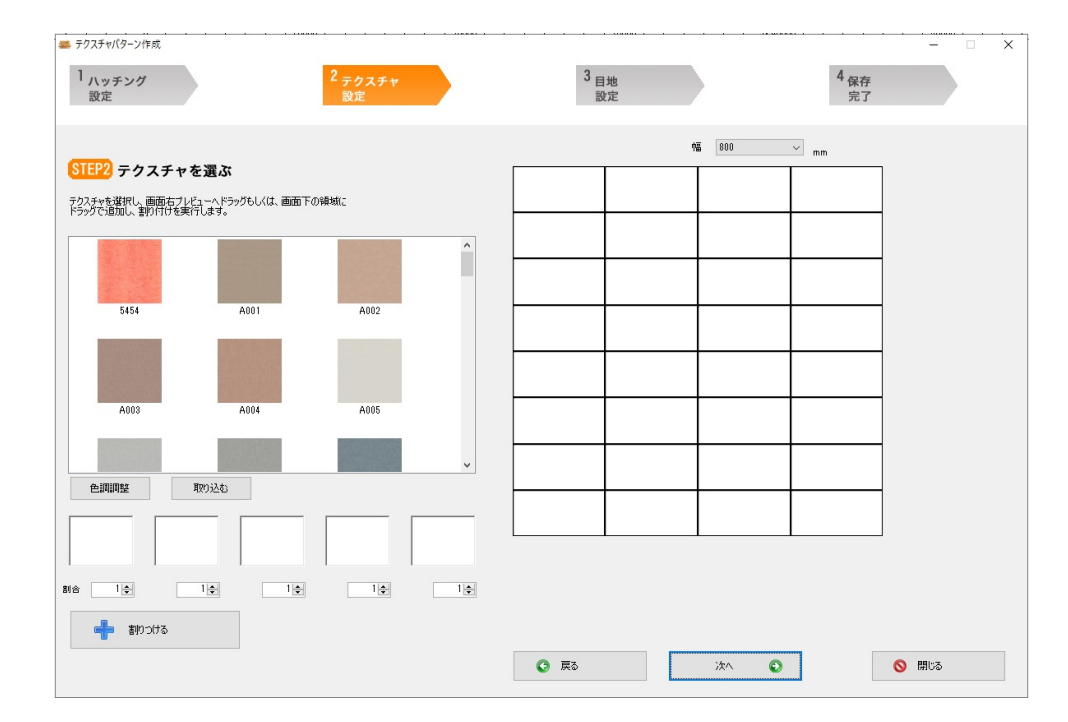

3)-①画像をドラッグ&ドロップしてパターンを作成する

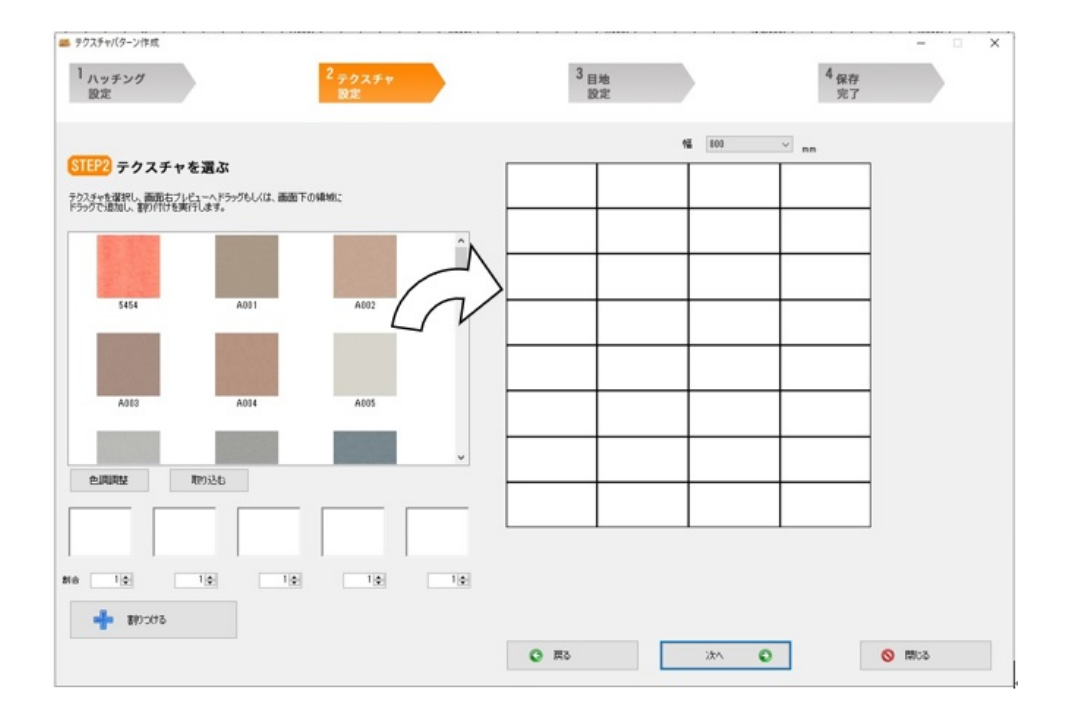

*<u>Co</u>* **Hint** 画像をダブルクリックすると、すべてのブロックに同じ画像を割り付けることができます。 すでに割り付けた部分に別の画像をドラッグ&ドロップすると画像を差し替えることができます。

3)-②あらかじめ使用する画像を選択し、配置割合を設定し自動で割り付ける使用する画像を

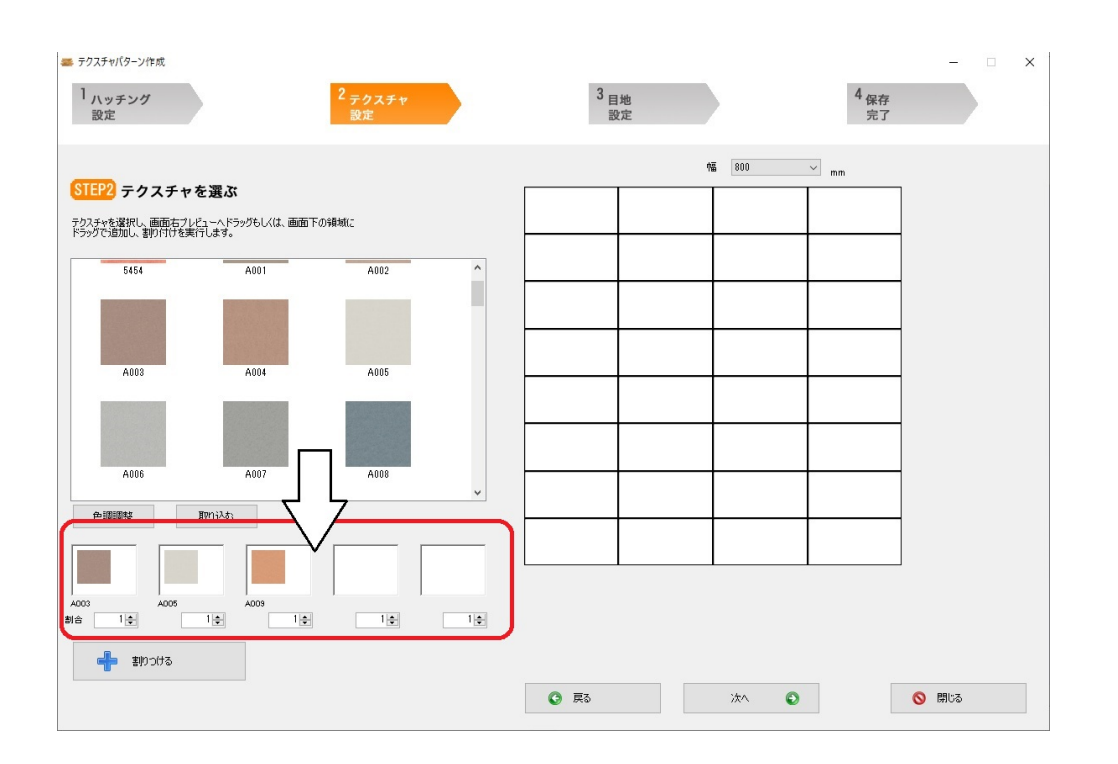

 $5$ 

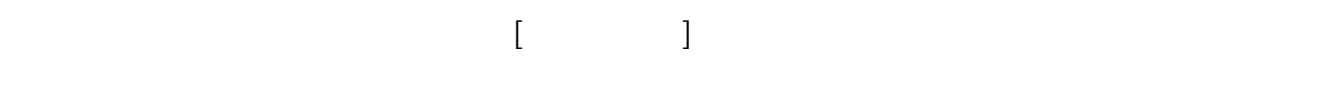

 $[$ родов $]$ 

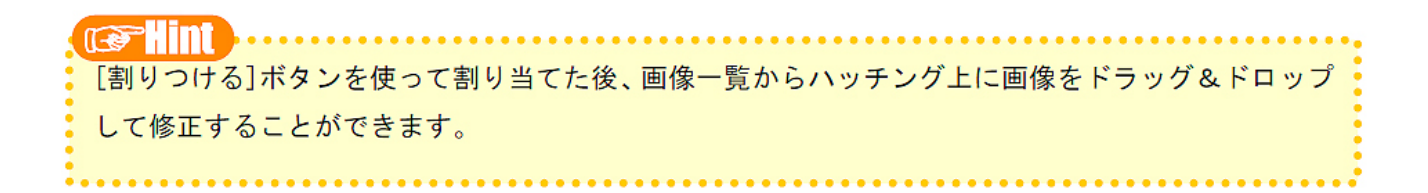

 $[300]$  $3/10$ **(c) 2024 RIK <k\_sumatani@rikcorp.jp> | 2024-05-20 23:27:00** [URL: http://faq.rik-service.net/index.php?action=artikel&cat=63&id=928&artlang=ja](http://faq.rik-service.net/index.php?action=artikel&cat=63&id=928&artlang=ja)

## $[$   $]$

## $\begin{bmatrix} \cdot & \cdot & \cdot & \cdot \\ \cdot & \cdot & \cdot & \cdot \\ \cdot & \cdot & \cdot & \cdot \end{bmatrix} \quad \begin{bmatrix} \cdot & \cdot & \cdot \\ \cdot & \cdot & \cdot \\ \cdot & \cdot & \cdot \end{bmatrix}$

## $[\begin{array}{ccc} \text{ } & \text{ } & \text{ } \\ \text{ } & \text{ } & \text{ } \end{array}]$

 $[\hspace{1cm} \blacksquare \hspace{1cm} \blacksquare \hspace{1cm} ]$ 

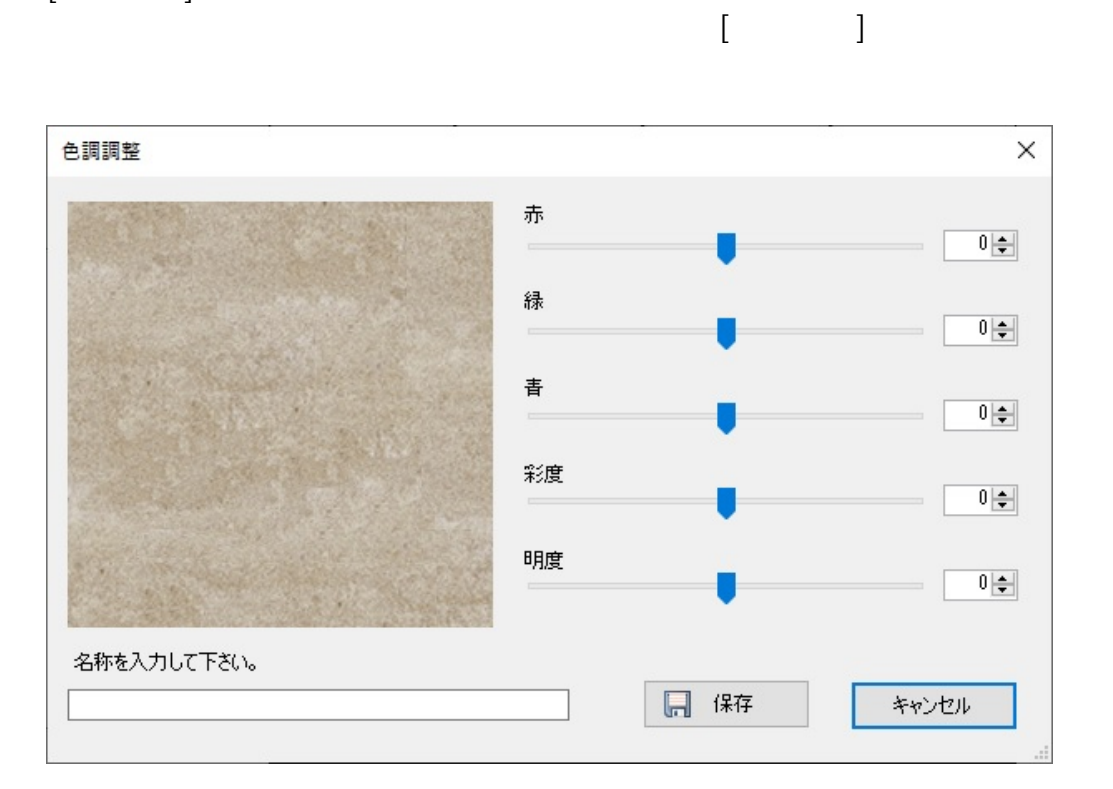

このような こうしょう こうしょう こうしょう こうしょう こうしょう こうしょう こうしょう upperformance of the term of the term of the term of the term of the term of the term of the term of the term o<br>Separate term of the term of the term of the term of the term of the term of the term of the term of the term

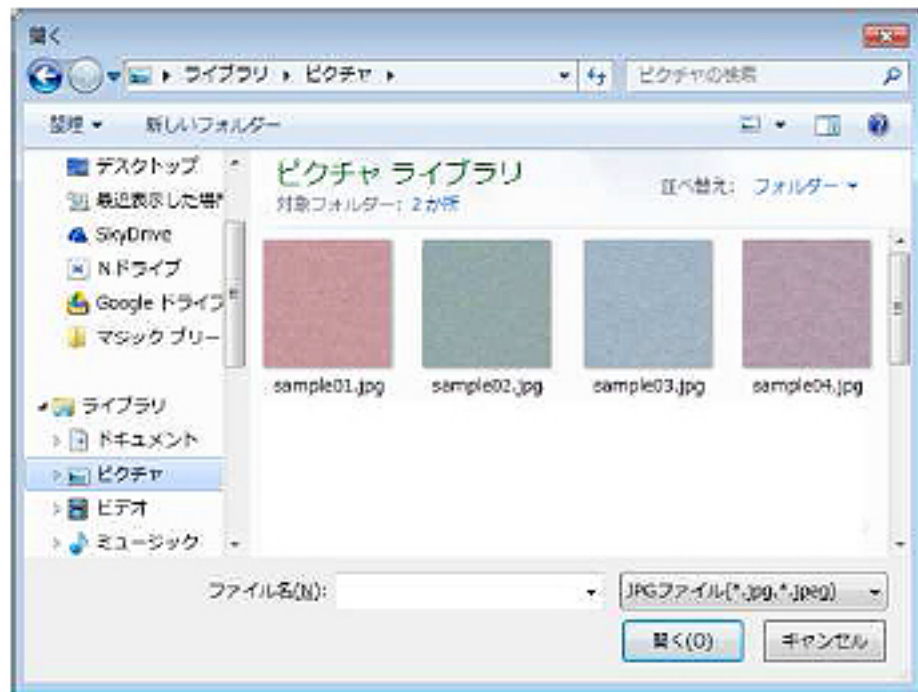

- タイルには、それは光沢感を持たせます。 タイルには

・日本の日本の日本の日本の

· 日本語 : 日本語 : 日本語 : 日本語 : 日本語

**IF AND AND ALL AND AND ALL AND AND ALL AND AND ALL AND AND ALL AND AND ALL AND AND ALL AND AND ALL AND AND ALL AND AND ALL AND ALL AND ALL AND ALL AND ALL AND ALL AND ALL AND ALL AND ALL AND ALL AND ALL AND ALL AND ALL AN** [色調調整][取り込む]を使って作成した画像は、テクスチャーパターン作成ツールの「Texture」フォ ルダ内に保存されます。フォルダ内の画像を削除すると、ツール内の画像一覧に表示されなくなります。

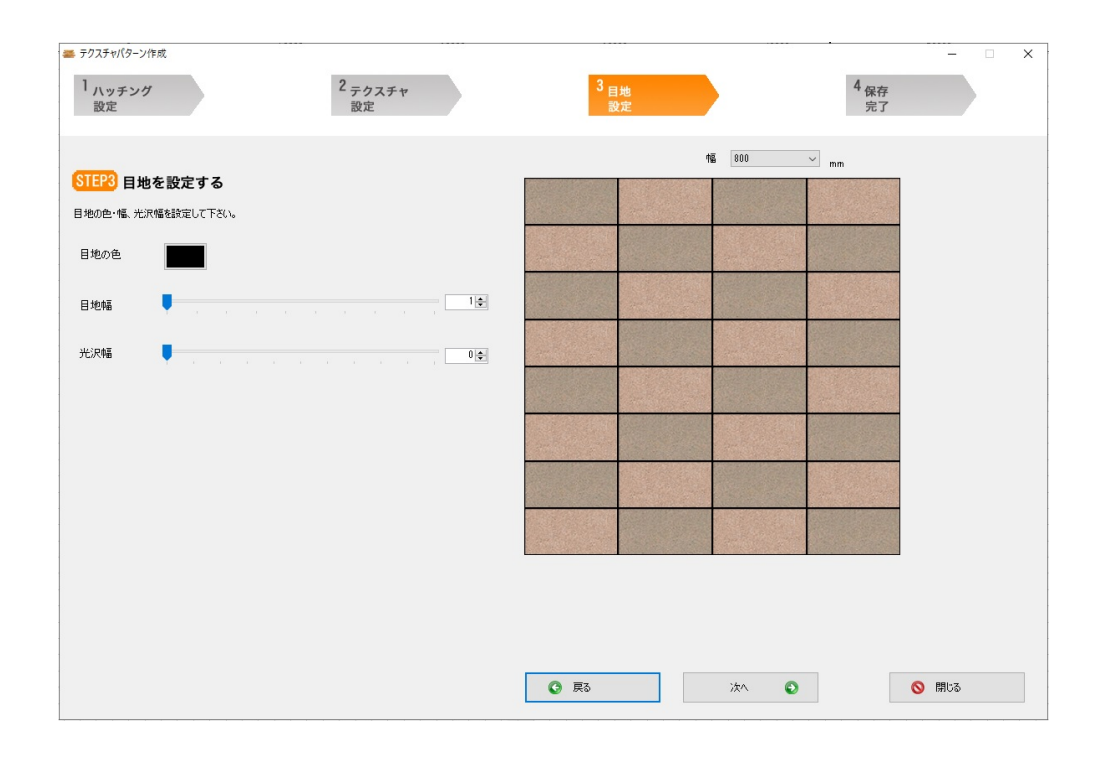

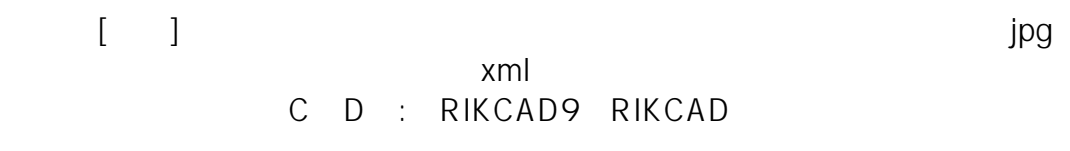

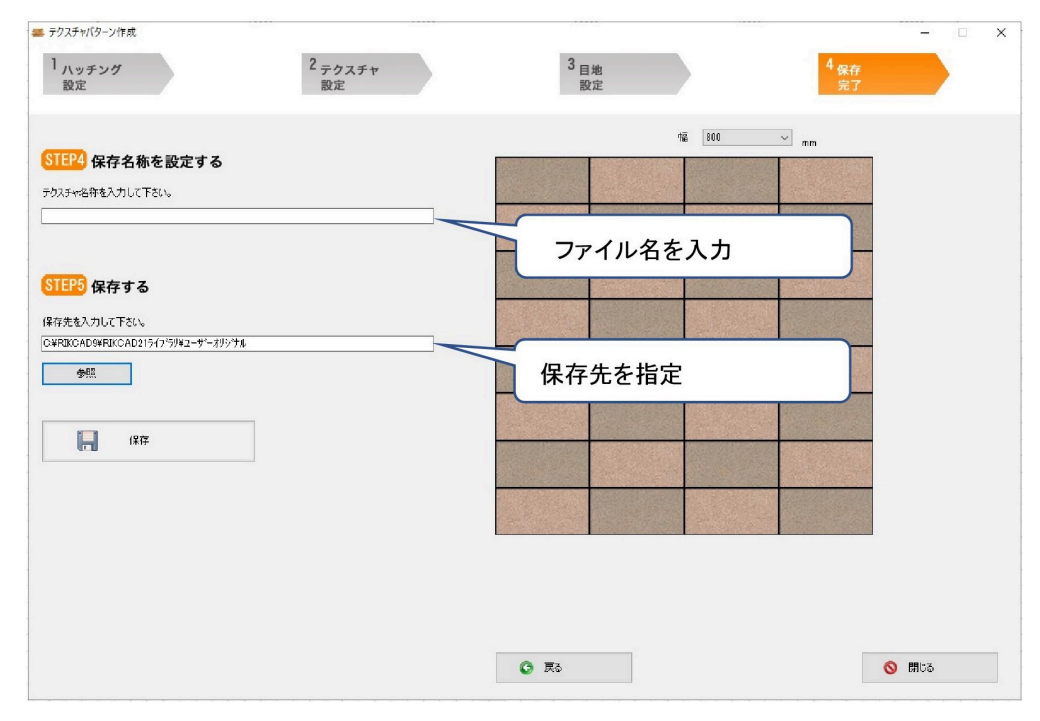

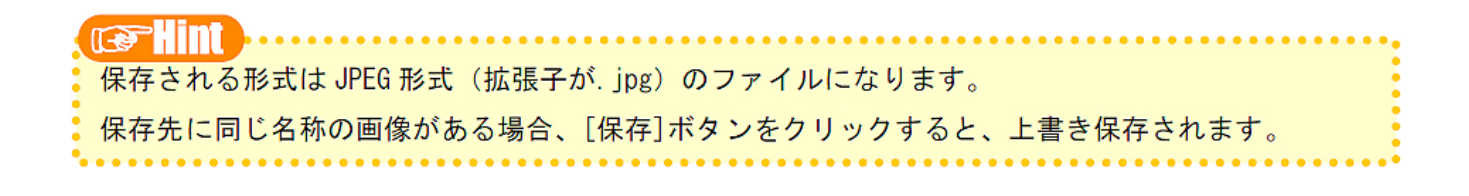

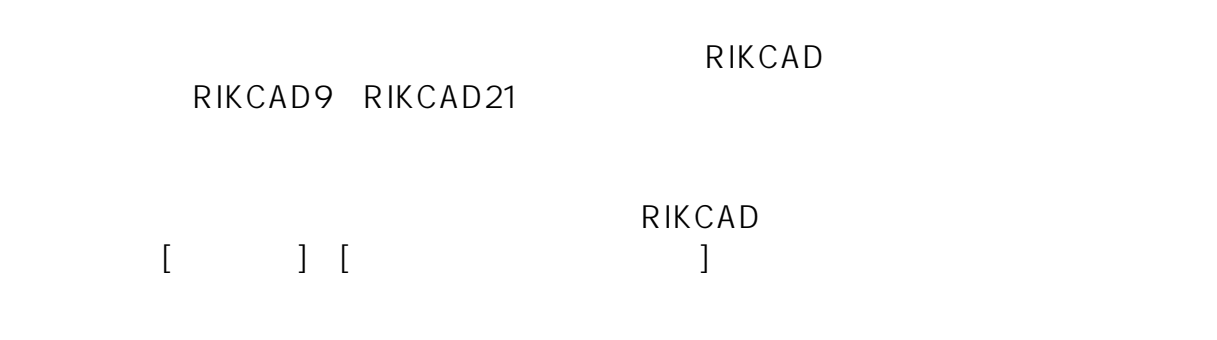

 $[OK]$ 

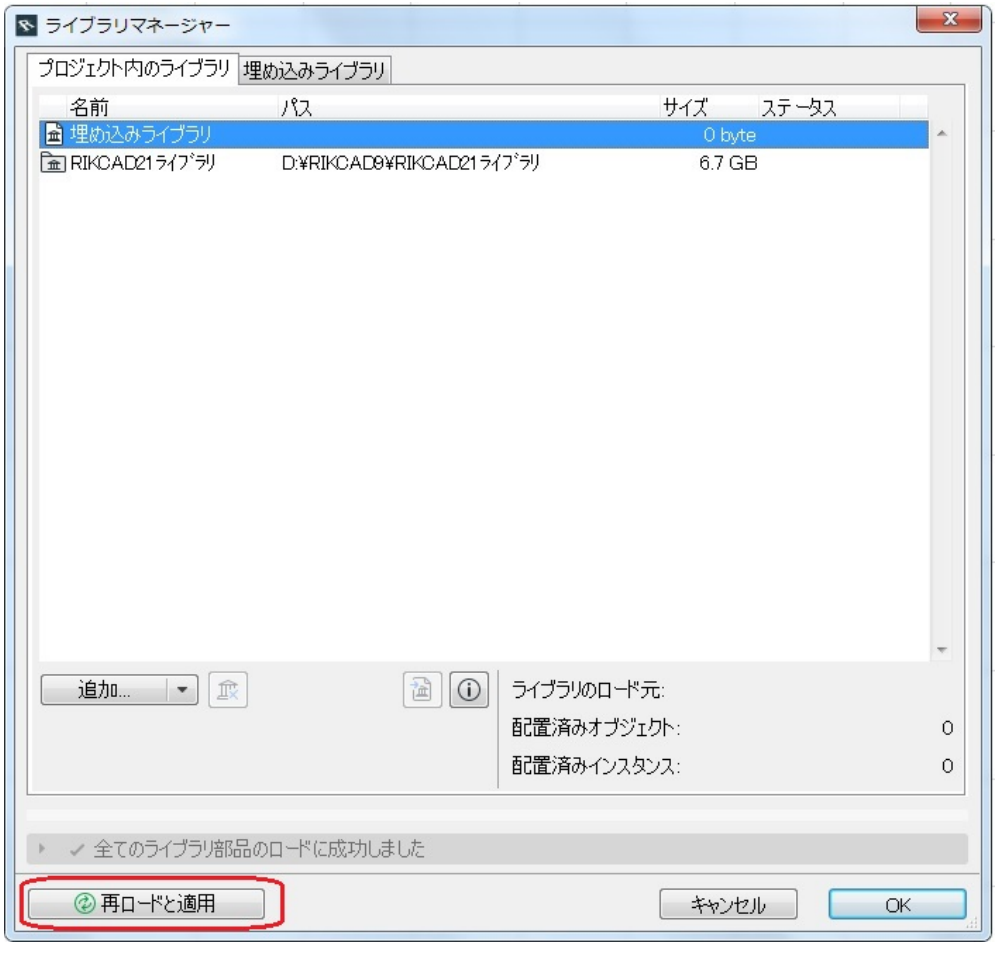

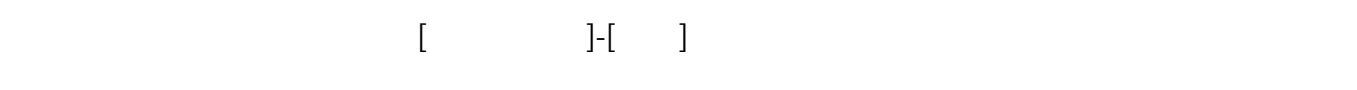

ページ 7 / 10 **(c) 2024 RIK <k\_sumatani@rikcorp.jp> | 2024-05-20 23:27:00** [URL: http://faq.rik-service.net/index.php?action=artikel&cat=63&id=928&artlang=ja](http://faq.rik-service.net/index.php?action=artikel&cat=63&id=928&artlang=ja)

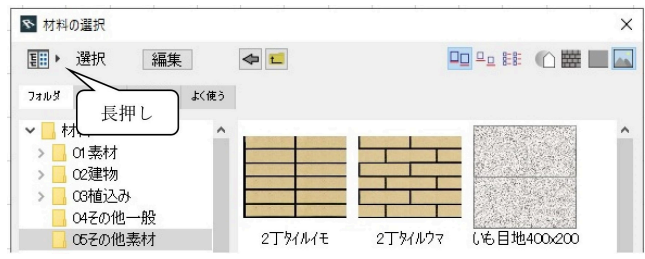

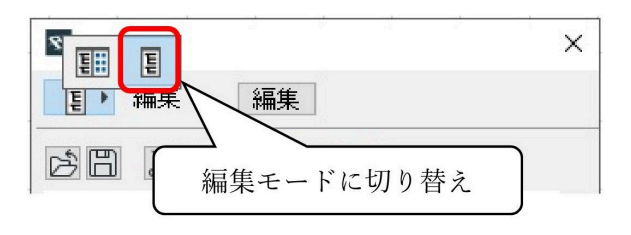

 $499$ 

 $99$ 

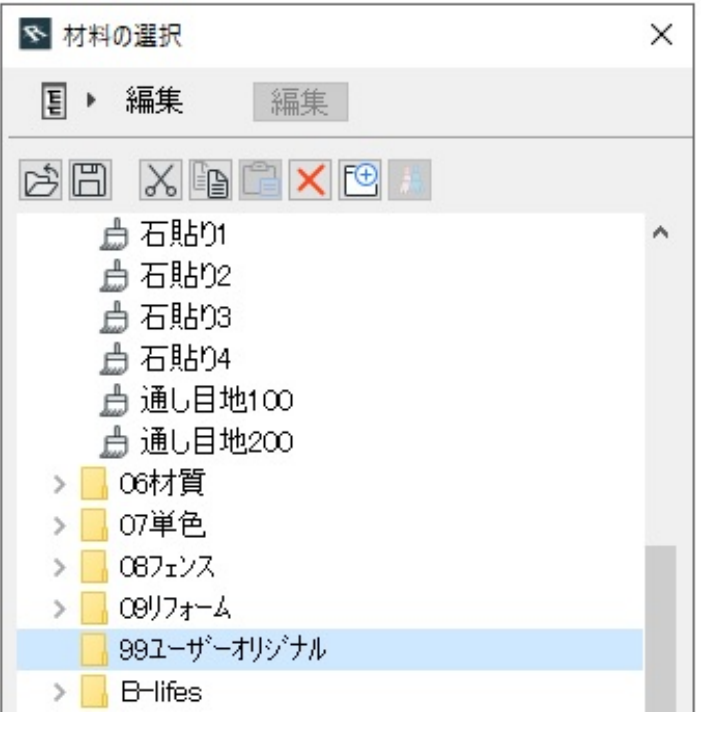

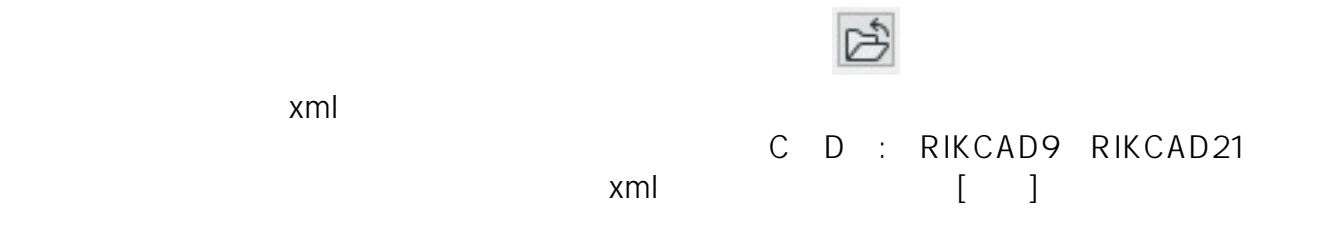

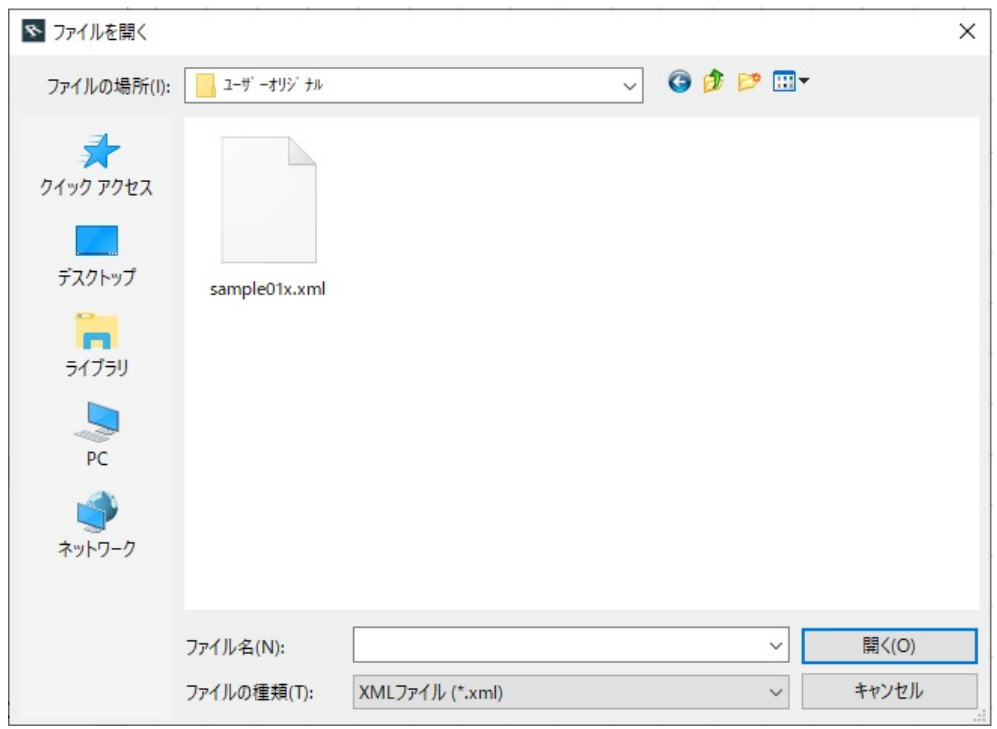

 $99$ 

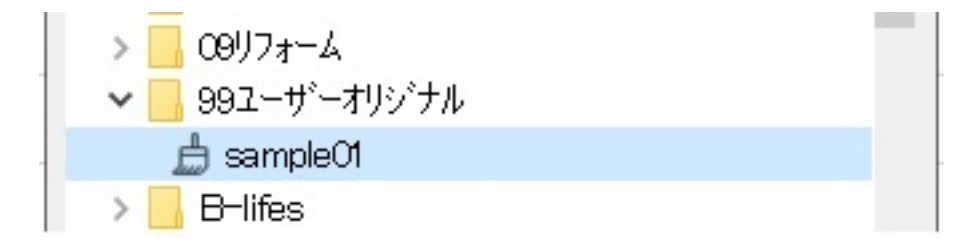

 $\left[ \begin{array}{cc} 1 & 0 & 0 \ 0 & 0 & 0 \end{array} \right]$ 

 $[OK]$ 

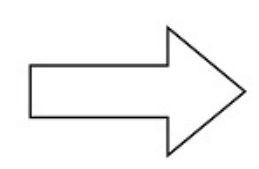

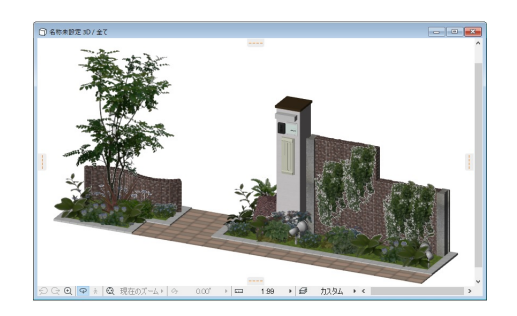

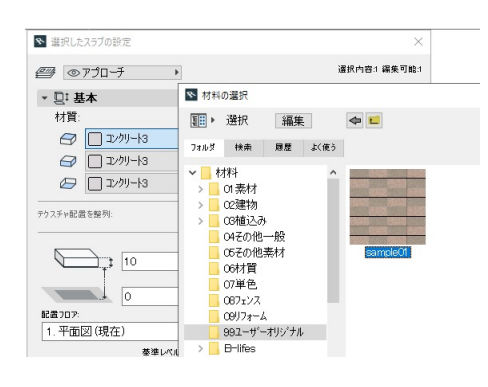

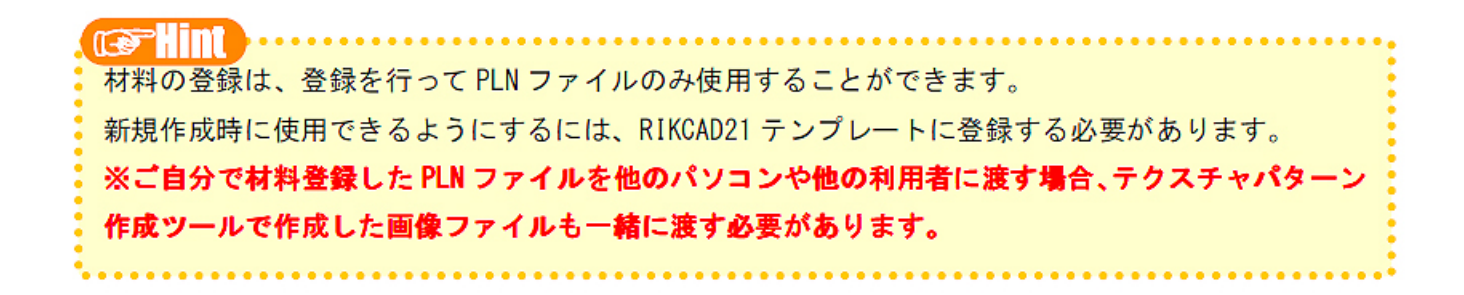

ID: #1927

 $: 2022 - 06 - 2107:22$ 

製作者: 中田